## **Bitmap**

Iedere pixel bestaat uit één kleur

Een beeld kan opgebouwd zijn uit alleen zwarte en witte pixels. Deze modus heet in Photoshop Elements Bitmap.

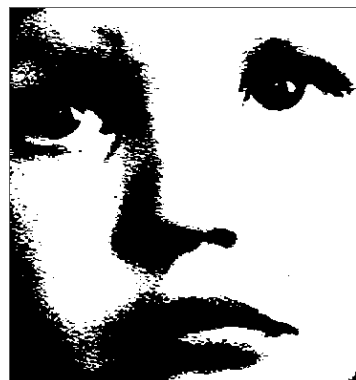

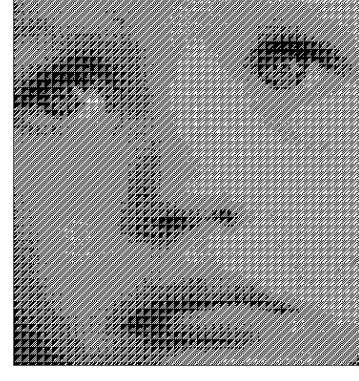

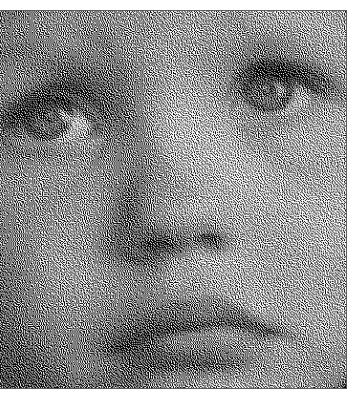

50 % drempel Patroon-dithering Diffusie-dithering

1. Open de foto.

2. Kies menu **Afbeelding**  $\rightarrow$  **Modus**  $\rightarrow$  **Bitmap**.

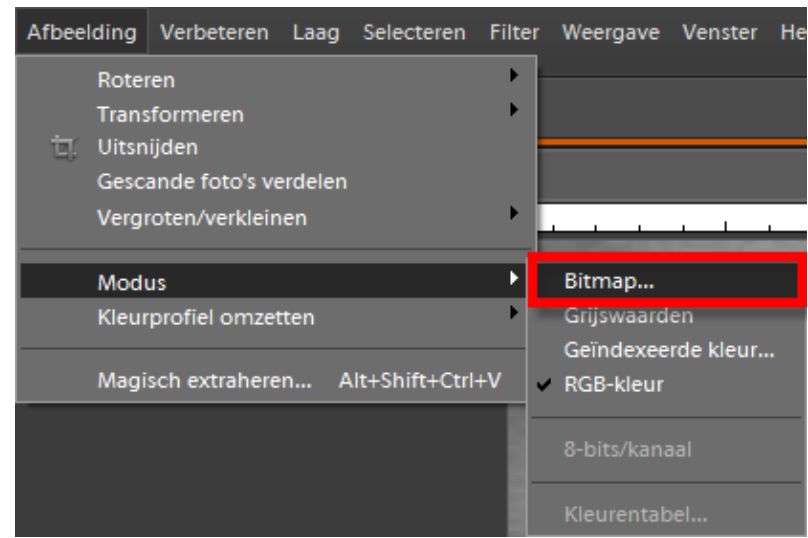

3. Er zijn in PSE 3 mogelijkheden: 50 % drempel, Patroon-dithering en Diffusiedithering

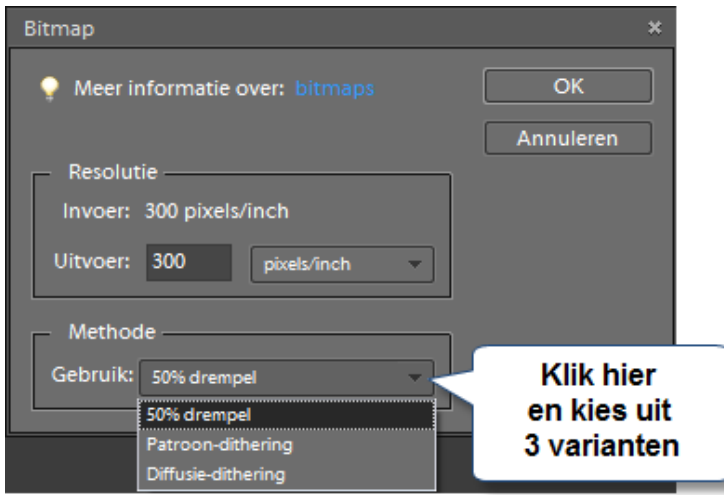

- 4. Maak je keuze. Afhankelijk van de huidige modus kan je een boodschap krijgen dat de afbeelding eerst moet omgezet worden in grijswaarden. Klik dan op OK.
- 5. Zoom heel sterk in zodat je de afzonderlijke pixels kan zien.

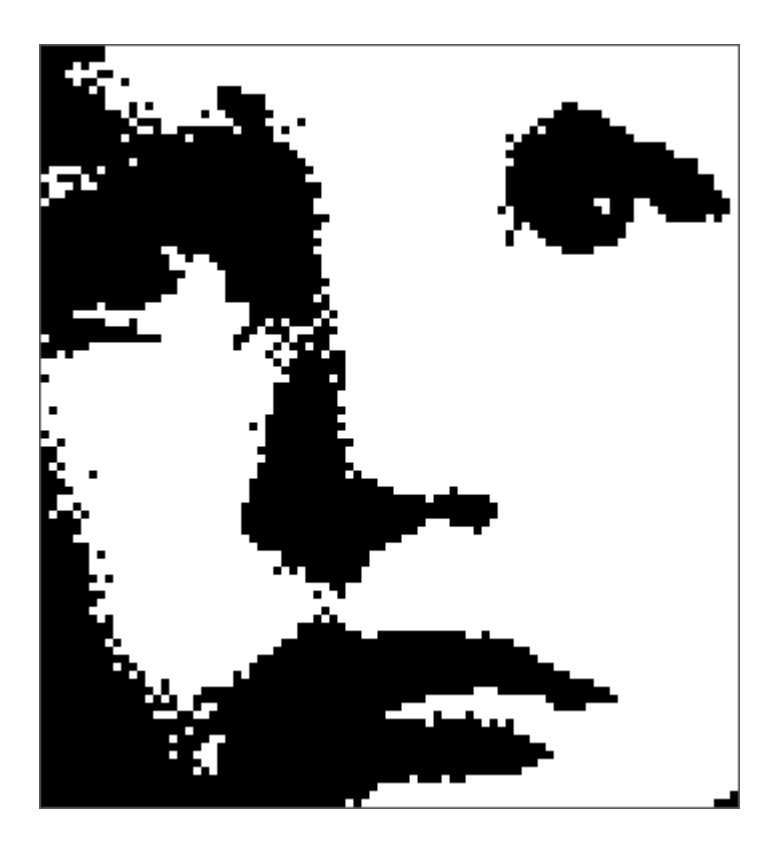

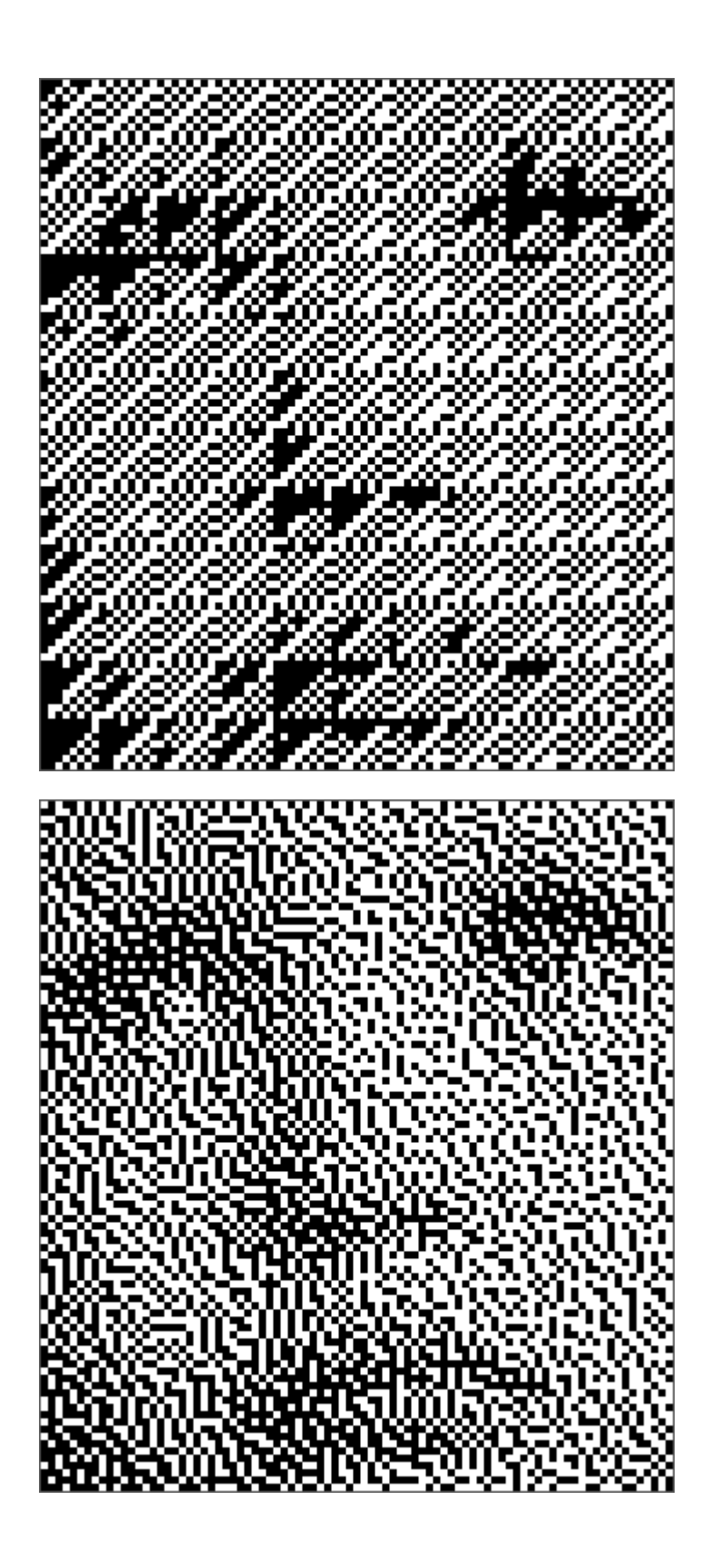